# **Upload kant-en-klaar materiaal**

MEDIAHI  $-2$  and  $-2$ 

Even geduld a.u.b

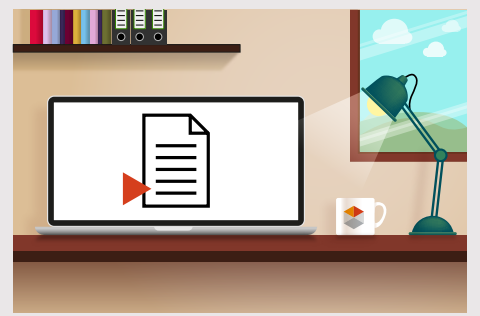

## **Materiaalverzoek via e-mail**

Nadat je je advertentie besteld hebt, krijg je van Mediahuis een e-mail voor materiaal aanvraag. In deze mail vind je een link naar het Materiaal portaal.

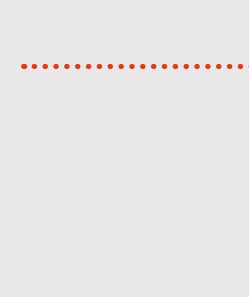

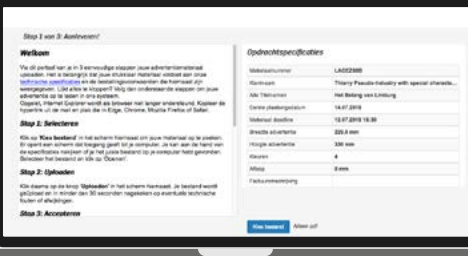

# **1**

# **Stap 1 van 3 > Selectie van het materiaal**

- Het materiaal (alléén pdf) kan je uploaden via de knop "Kies bestand".
- Kies het juiste bestand op je computer en klik op "Open". • Klik vervolgens op "Uploaden".
- **2**

### **Stap 2 van 3 > Controle van het materiaal**

- Tijdens het uploaden wordt het materiaal gecontroleerd om zeker te zijn dat het voldoet aan de [Technische voorwaarden](http://www.mediahuisconnect.be/nl/technisch) van Mediahuis.
- Je krijgt meteen een melding of je materiaal: - correct is en voldoet aan de voorwaarden - niet correct is.
- Naast de advertentie toont het scherm ook de "Controle resultaten".
- $\cdot$  Om de volledige lijst van resultaten te zien, klik op  $\bigoplus$ .

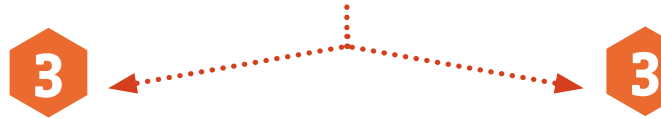

#### **Stap 3 van 3 > Het materiaal is in orde en u kunt accepteren**

- Als het materiaal in orde is en je bent tevreden met het resultaat, klik je op de knop "Accepteren" en zal het materiaal verder verwerkt worden.
- Wens je een ander materiaal op te laden, klik dan op de knop "Terug".
- Na het accepteren, kan je via de knop "Sluiten" het portaal verlaten.

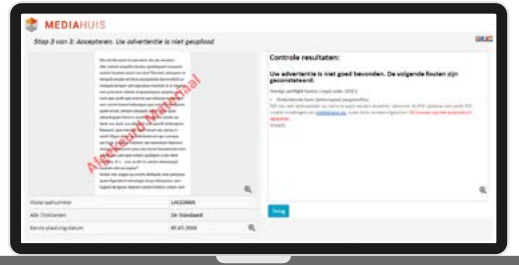

#### **Stap 3 van 3 > Het materiaal is niet correct**

- Indien het materiaal niet correct is, verschijnt er over de preview 'AFGEKEURD MATERIAAL'.
- Bij "Controle resultaten" vind je een omschrijving van het probleem.
- Mogelijke fouten zijn: verkeerd formaat, verkeerde resolutie, ontbrekende fonts. Als dit het geval is, zal je nieuw materiaal moeten aanbieden.
- Klik op "Terug" en laad nieuw materiaal op via de knop "Kies bestand".